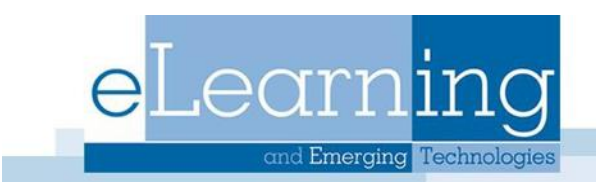

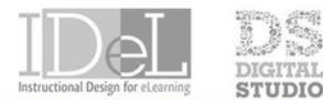

#### ECHNOLOGY **SHOWCASE**

# Discussion Board

In the Discussion Board, students can have thoughtful discussions that take place in the traditional classroom, but with the advantages of asynchronous communication

### Discussion Board Structure

The main **Discussion Board** page displays a list of forums. A **forum** is the topic you will create a response to. Within each forum, users can create multiple threads. A **thread** includes the initial post and all replies to it. Posts on the discussion board appear sequentially.

#### Access the Discussion Board

- 1. Find the discussion board in two places:
	- On the course menu, select **Discussions**
	- On the course menu, select **Tools** and then **Discussion Board**

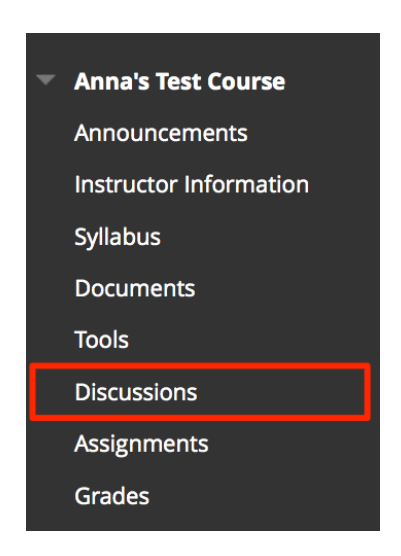

- 2. The main Discussion Board will list all of the available forums.
- 3. On this page, you can perform these actions:
	- Select a forum title to view the threads in the forum, and to post your own thread
	- View the descriptions of the forums

• Select a number in the Unread Posts column for quick access to a forum's unread messages

#### Post to a Forum

- 1. Access the Discussion Board, and click on a forum to open it
- 2. Click **Create Thread** to post
- 3. Enter a **Subject** for your thread and type the **Message**
- 4. Optionally, you can use functions in the text editor to add to your post and select Browse My Computer to attach a file.
- 5. Select **Submit** when done creating thread

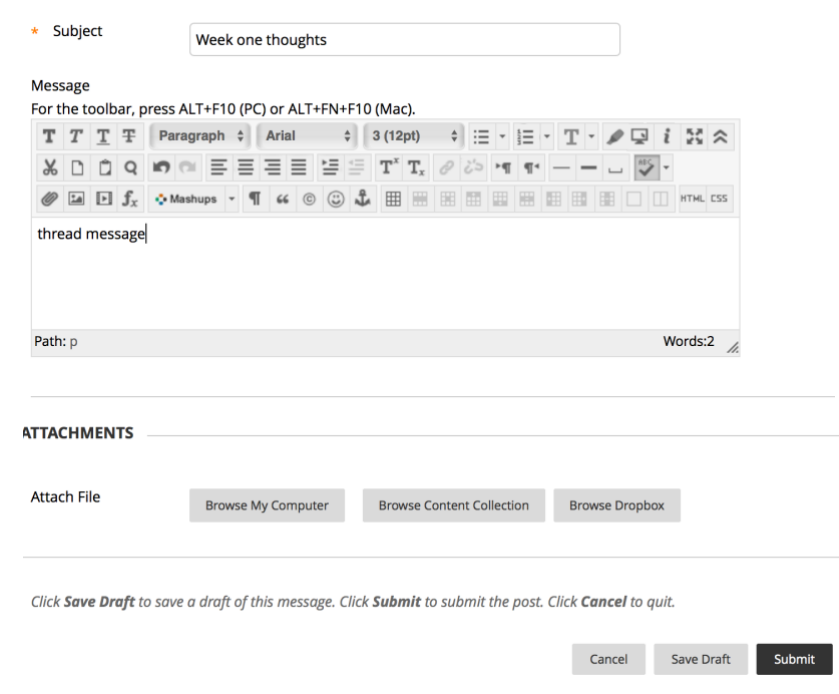

## Reply to a Thread

1. Open a thread inside a forum by clicking on it

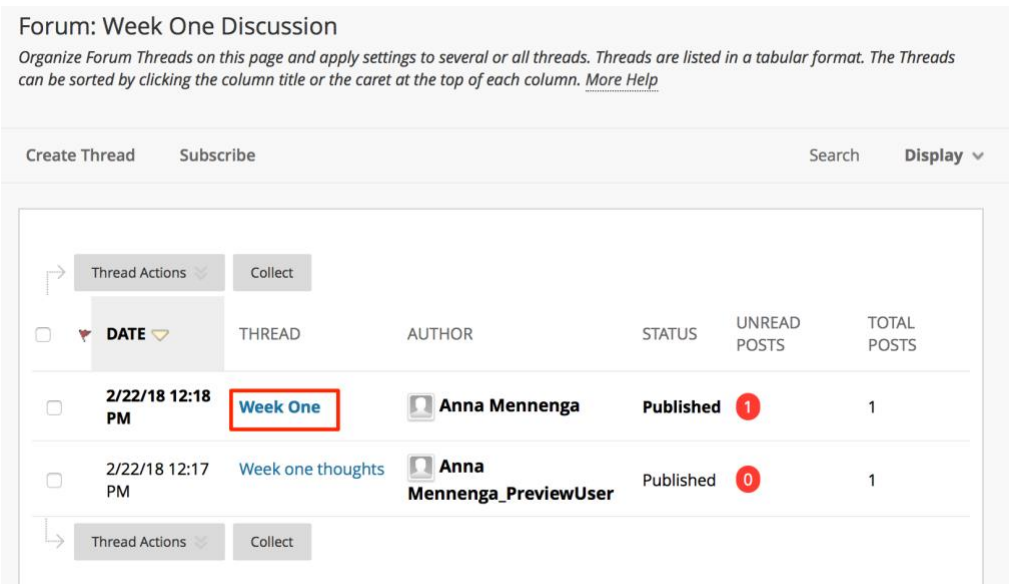

- 2. On the thread's page, you can view the text of the post and the information. All replies appear on the same page with the original post.
- 3. Click reply on the thread to write a **Reply**

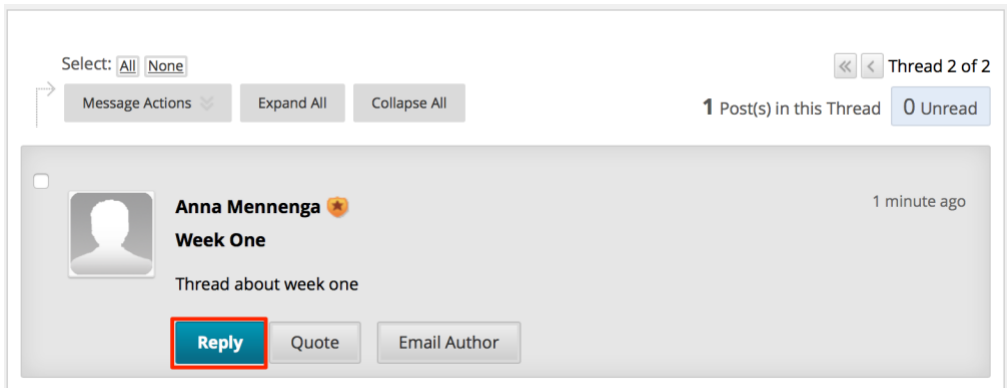

4. Write your reply and select **Submit** when finished